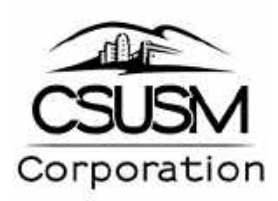

# **Financial Reporting for**

# **Principal Investigators**

**Using Finance Data Warehouse** 

# **Sponsored Projects**

**Administered through CSUSM Corporation** 

**Last Revised: February 2020**

**Financial Systems Operations Contact Information:** 

X4489 Michele Laurenzana X4452 Karleen Miller X4465 Karen Baldyga [fso@csusm.edu](mailto:fso@csusm.edu)

# **Table of Contents**

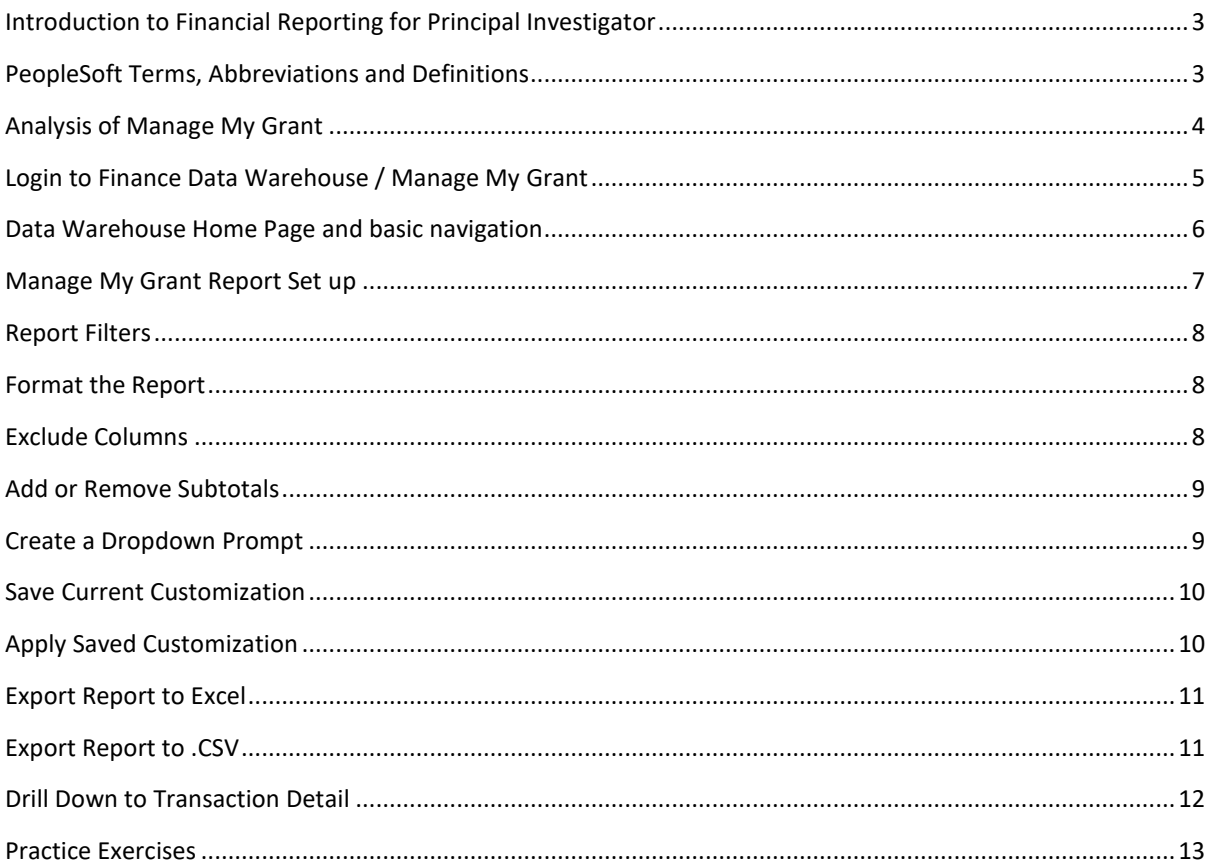

#### Page

# <span id="page-2-0"></span>Introduction to Financial Reporting for Principal Investigator

It is the responsibility of the Principal Investigator (PI) to manage their projects and take financial responsibility for them. Training on the Finance Data Warehouse (FDW) is critical for PIs to analyze, manage and use their project funds correctly and completely in the time allotted. This training will explain how to set up, run and interpret the Manage My Grant report in the FDW.

# **Outline**

- $-$  Discuss financial terminology
- Provide instruction on using the data warehouse to run the Manage My Grant report
- Run reports and discuss how to interpret data
- Download detail to excel or .csv file
- Discuss drill down to transaction detail
- Discuss support resources available

# <span id="page-2-1"></span>PeopleSoft Terms, Abbreviations and Definitions

**PS- PeopleSoft-** Brand name of the financial application used by the CSU system wide (except San Diego). Oracle purchased PeopleSoft so you will see the Oracle logo on the web pages in the system.

**CMS- Common Management System-** Term coined when the CSU decided to move to one software for reporting system wide. The CSU uses three PeopleSoft software modules, Finance, HR and Student.

**CFS- Common Financial System-** Term refers to the consolidation of the Oracle/PeopleSoft Finance module for all of the CSU campuses. Activity in CFS is "real-time". Also referred to as "Production" or "CFS Prod." CFS daily activity is "fed" nightly to the Finance Data Warehouse.

**FDW- Finance Data Warehouse-** is a reporting data warehouse for the CSU's finance information and updates nightly with transactions from CFS Production; it is not real-time reporting.

**Business Unit-** Identifies different financial entities on campus. Some chartfields are shared across BUs; some are unique to the BU.

# **SMURS – CSUSM Corporation reporting by project**

SMCMP – Cal State San Marcos reporting by fund

SMASI – Associated Students, Inc. reporting by fund (program)

SMFND – Foundation reporting by project

**Budget-** Budget represents the total amount of money provided by the Sponsor.

**Expenses or Expenditures-** Recorded in expense accounts that begin with digit "6." These are the final costs posted against the budget for the grant, project, contract, or agreement.

**IDC or Indirect Costs-** Costs charged to the grant that cover the sponsored projects administrative overhead for administering the grant on campus.

**Month-to-Date Actuals-** Current month actual expenditure activity. If the current period is selected in the report filters, activity will be through close of business on the day before the report is run.

**Month-to-Date Encumbrance-** Net Purchase Order (PO) activity for the month.

**Encumbrances-** Total balance of current, open POs

**Balance Available-** The remaining budget balance available to the PI to spend.

#### <span id="page-3-0"></span>Analysis of Manage My Grant

The PI manages the grant direct costs. It is a total comprised of the following calculation:

## **Current Budget – Inception to Date Actuals – Encumbrances = Balance Available**

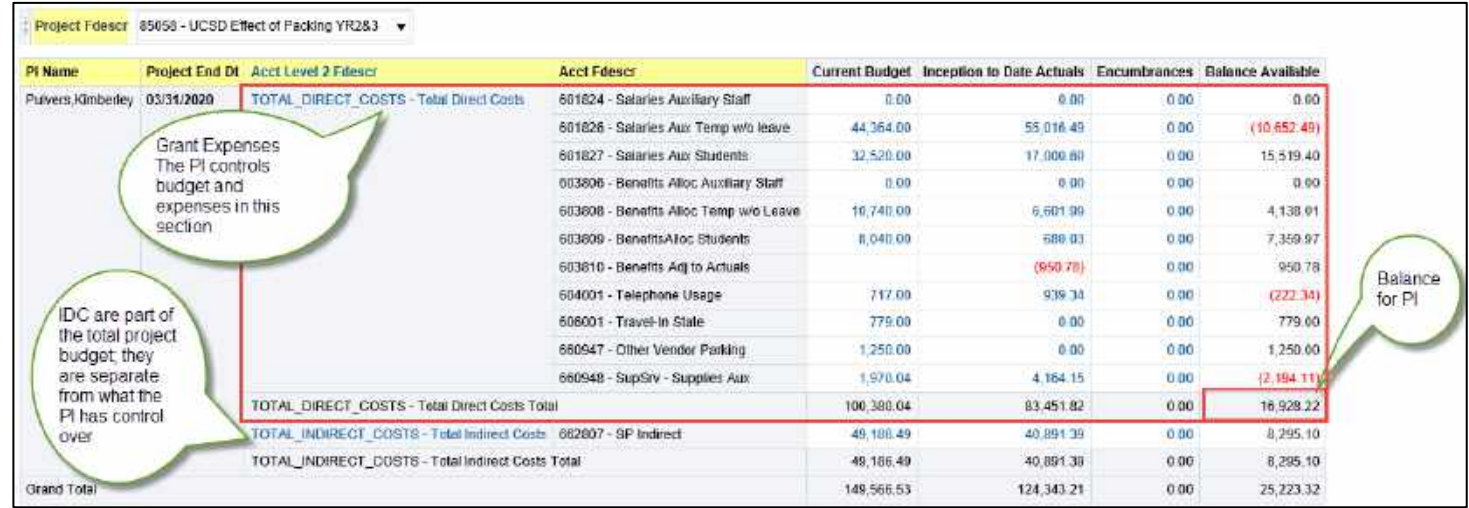

## **Chartfield- combination of Account, Fund, Department, Project**

## **e.g. 604001 – 92242 – 1028 – 85058**

Fund and Project have a 1-1 association.

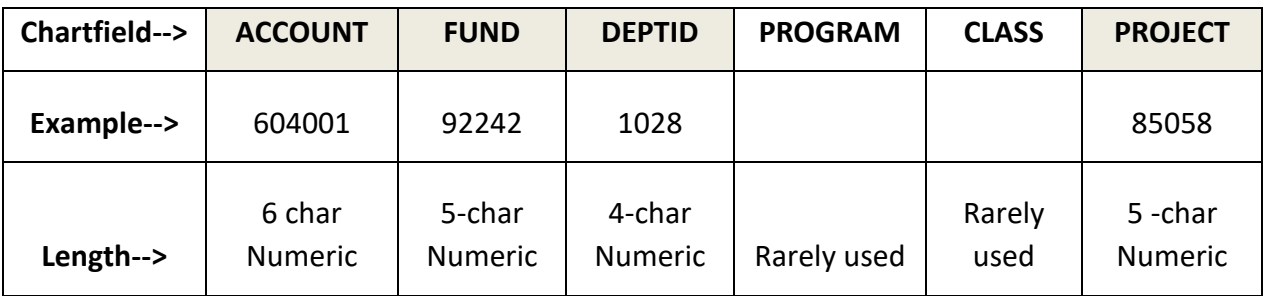

## <span id="page-4-0"></span>Login to Finance Data Warehouse / Manage My Grant

If you do NOT have access yet, ask a Sponsored Projects Analyst (SPA) for assistance. If one browser does not work, try another. Often clearing cache and cookies will fix issues with FDW.

#### Go to **csusm.edu.**

Click on **CAMPUS APPS** box in the upper right-hand corner.

Select the **myCSUSM** icon.

Click on **CSYOU & CSU CFS Login** blue box on the right.

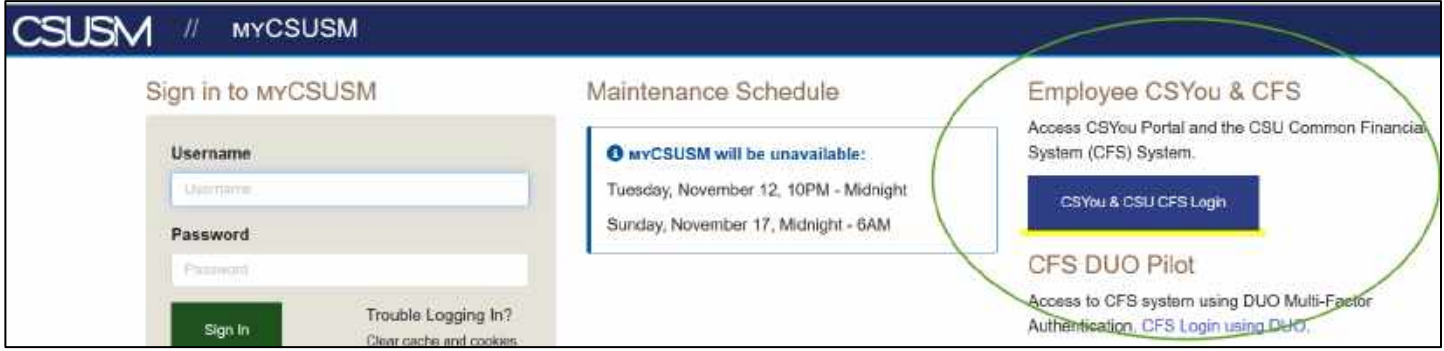

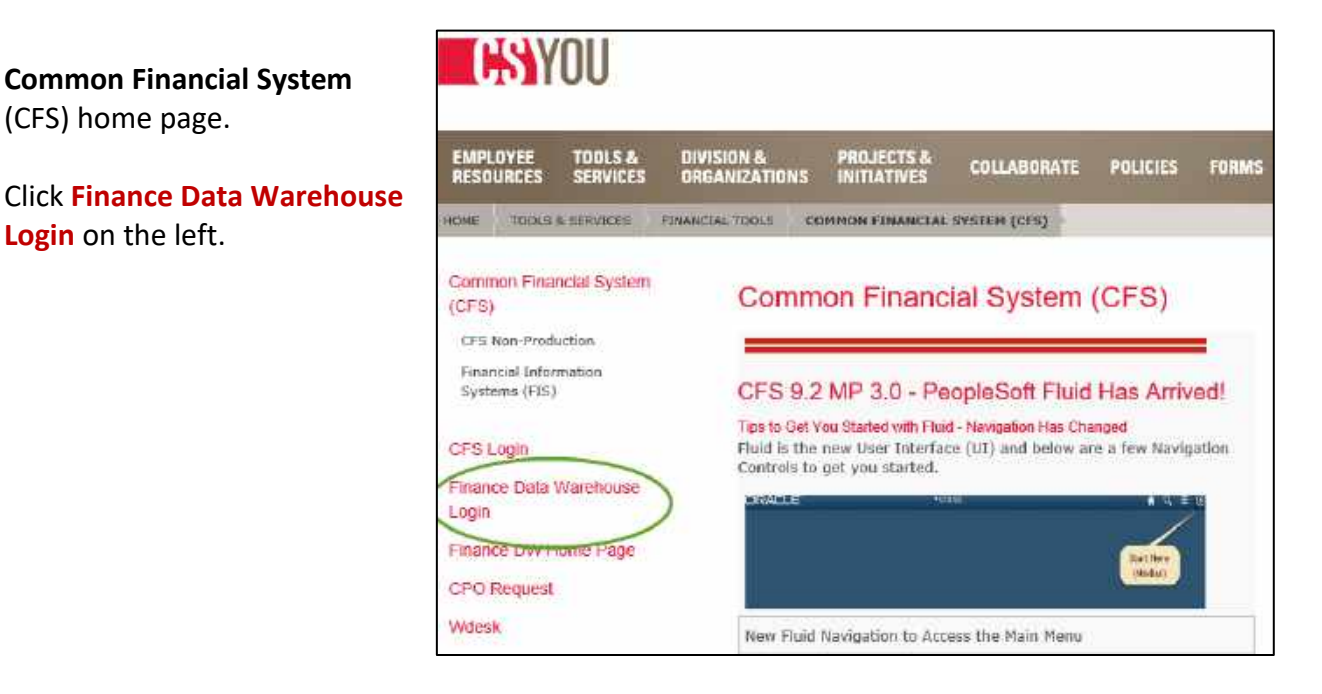

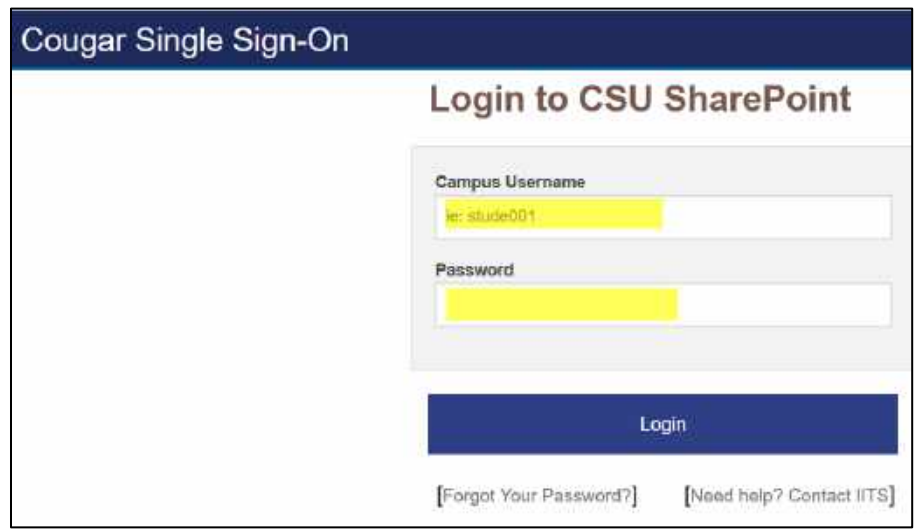

Enter your **Campus Username and Password** and click the **Login** box.

## <span id="page-5-0"></span>Data Warehouse Home Page and basic navigation

You cannot break anything nor alter the financials when running reports in the data warehouse; it is strictly for reporting.

On the left side of the home page, you will find the most current refresh date and time, today at 2:00 AM. Data is current as of the previous day.

Return to the home page anytime from anywhere by clicking on the *Home* link found in the upper right corner.

Use the *Sign Out* link when finished with the data warehouse reports.

## Click on **Sponsored Programs**.

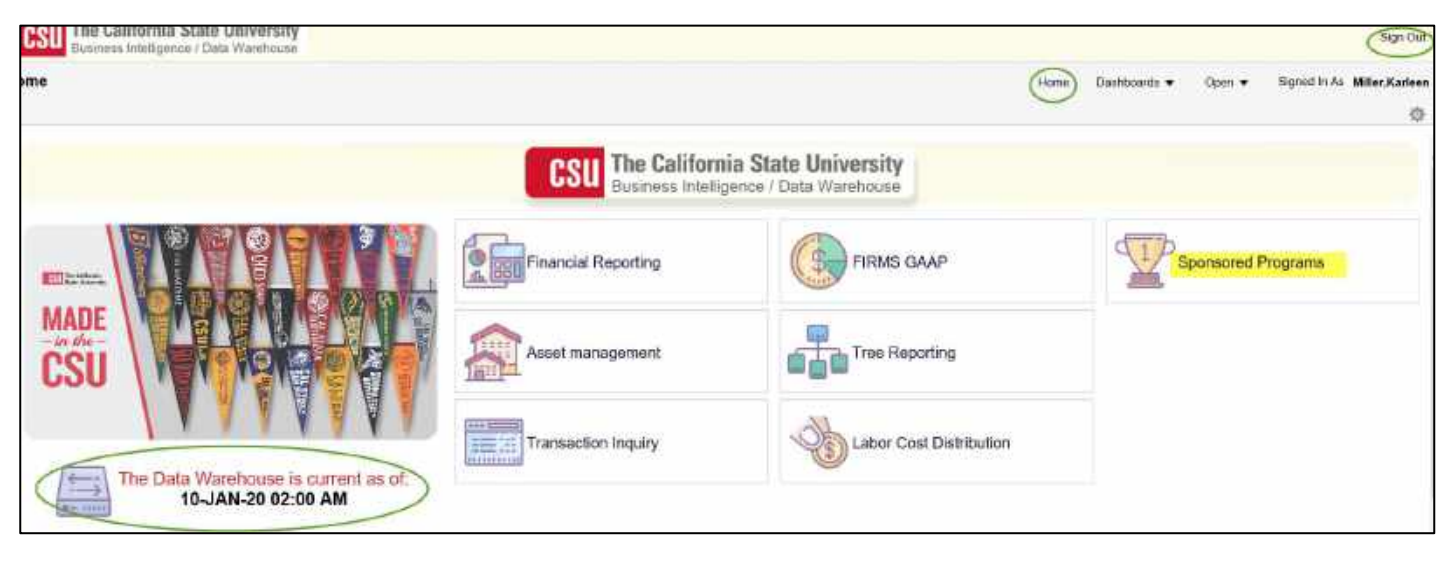

# <span id="page-6-0"></span>Manage My Grant Report Set up

Click on the **Manage My Grant tab** and set the following filters:

- Business Unit **SMURS**
- Fiscal Year **2019** (July 1, 2019—June 30, 2020)
- Period **5** (July = Period 1, August = Period 2 …June = Period 12
- Account Type **60 – Expenditures**
- Budget Ledger **Standard Budget**
- Fund remove the **"X"**
- PI Name **Pulvers, Kimberley**

Open **Advanced Filters** by clicking the triangle; set the following:

Advanced Filters

- Account Tree **SM\_SP\_PROJ\_ACCT**
- Click **Apply Filters**

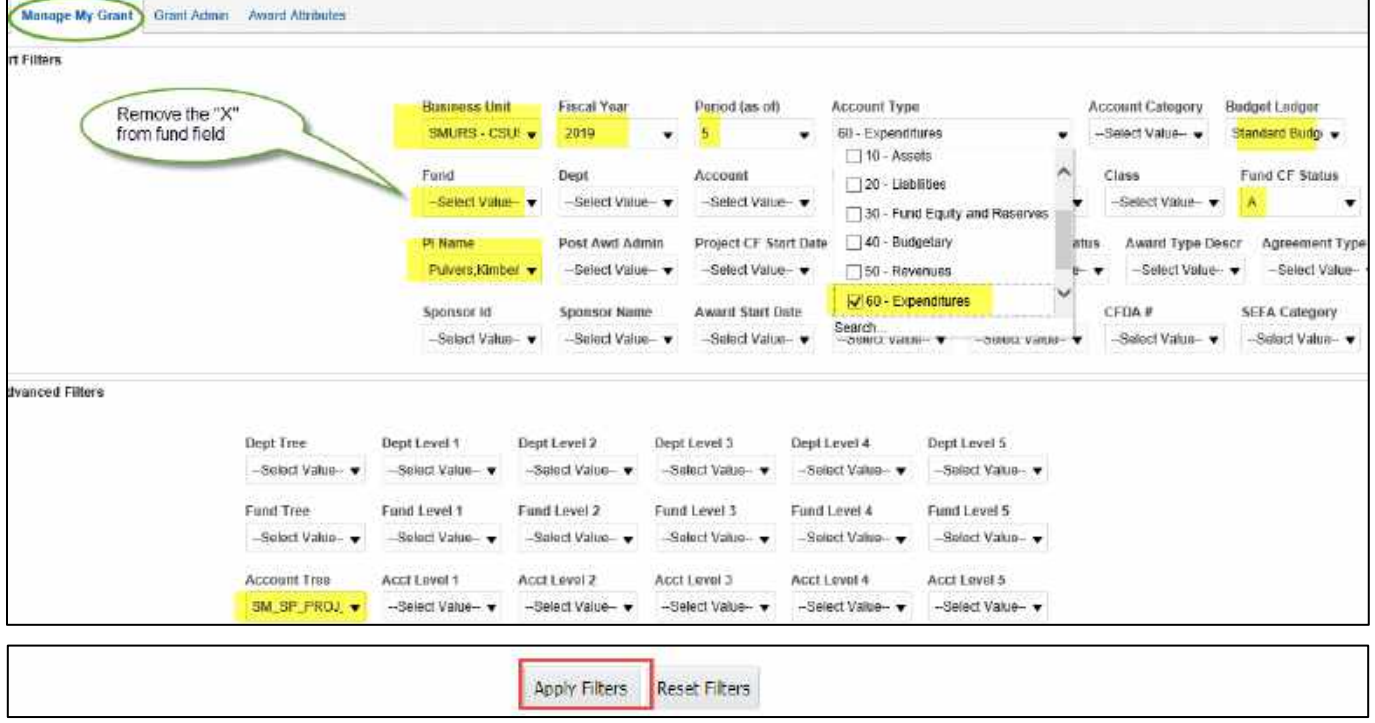

#### <span id="page-7-0"></span>Report Filters

In the bottom-left corner of the data warehouse filters used to generate the report.

Acct Tree Name is equal to SM\_SP\_PROJ\_ACCT and Acct Type Fdescr is equal to 60 - Expenditures and Eff Stat is equal to A and Bus Unit Fdescr is equal to SMURS - CSUSM Corporation and Fiscal Year is equal to 2019 and PI Name is equal to Pulvers, Kimberley

# <span id="page-7-1"></span>Format the Report

Select the order of the column headers as follows and click **OK**. Select Report View **Standard.**

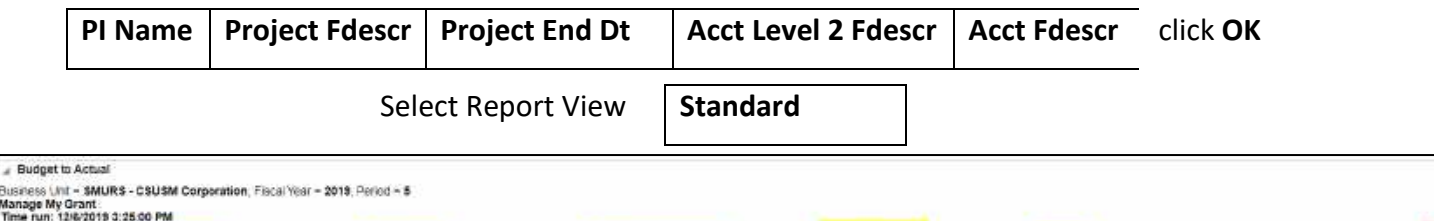

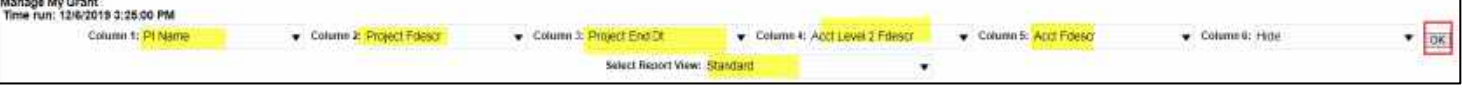

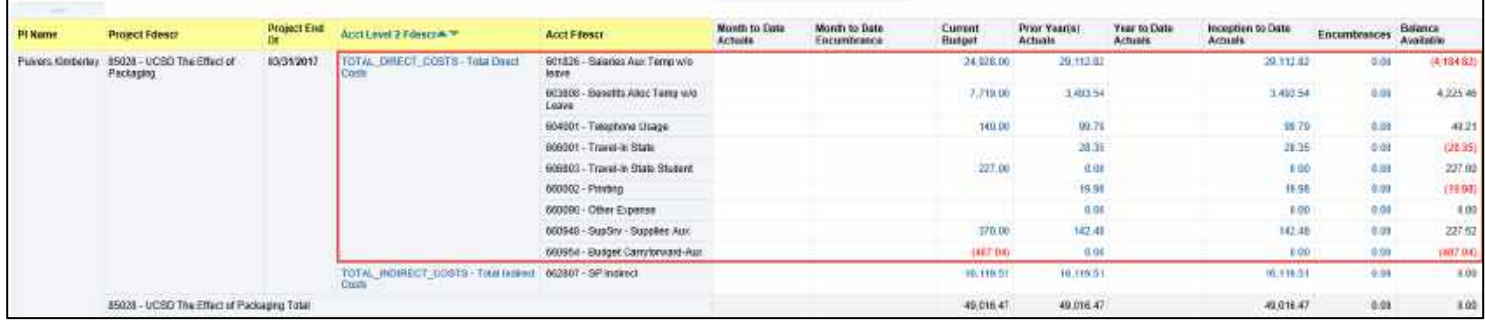

## <span id="page-7-2"></span>Exclude Columns

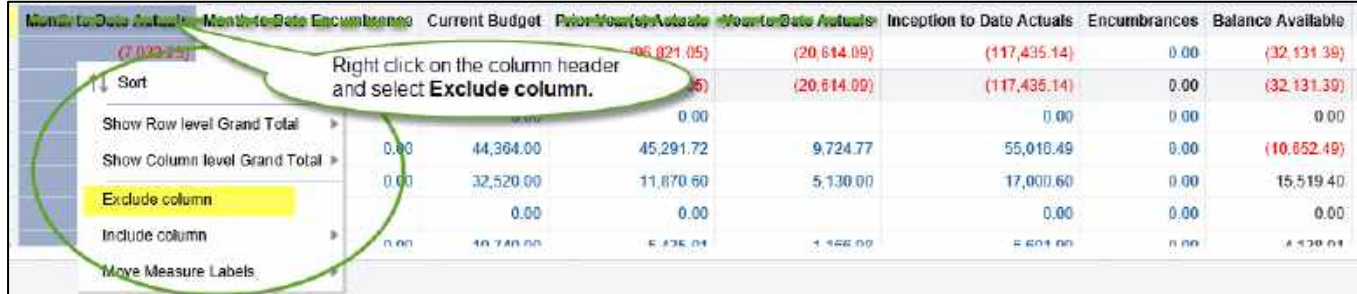

# <span id="page-8-0"></span>Add or Remove Subtotals

- Place the cursor in the yellow Acct Level 2 column header, right mouse click on the column header and select Show Subtotal > None.
- Place the cursor in the yellow Acct Level 2 column header, right mouse click and in the dropdown menu select Show Subtotal > After Values .
- Notice the Direct Costs and Indirect Costs.

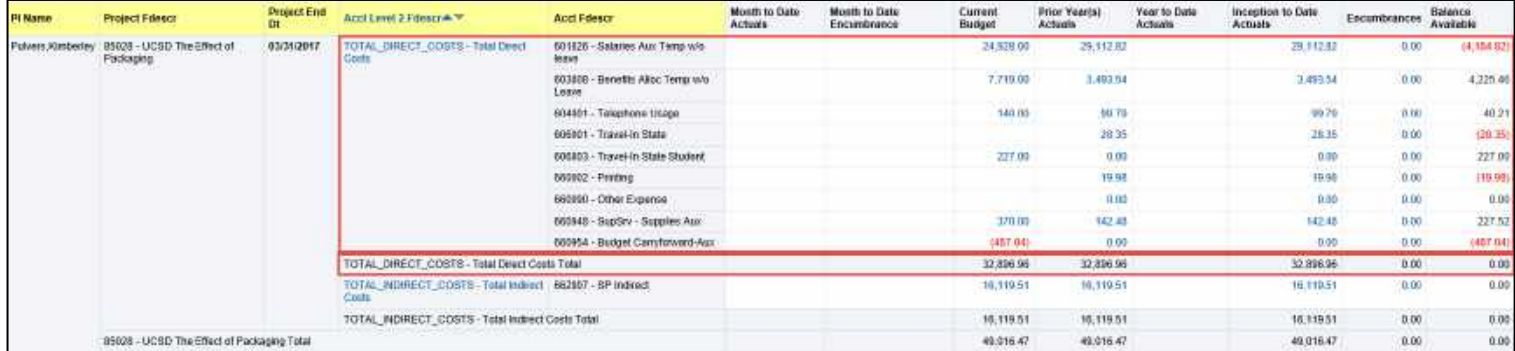

## <span id="page-8-1"></span>Create a Dropdown Prompt

- Click on the section above the Project Fdesc column header, hold and drag the cursor upward and towards the screen center until you see a faint outline that says Pivot Table Prompts and release the cursor.

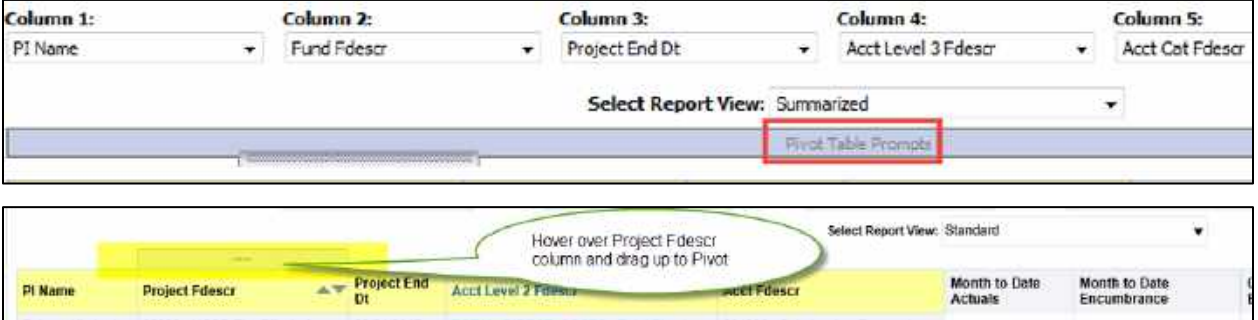

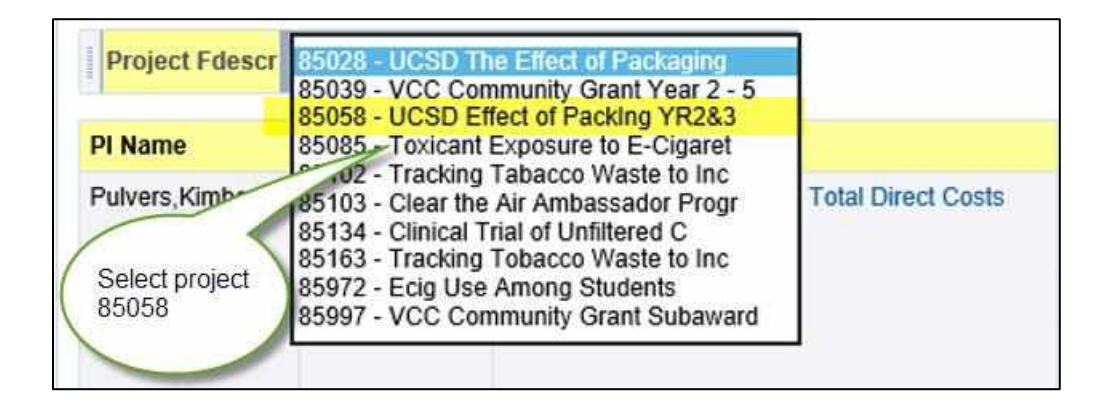

## <span id="page-9-0"></span>Save Current Customization

Save **Current Customization + Name It**

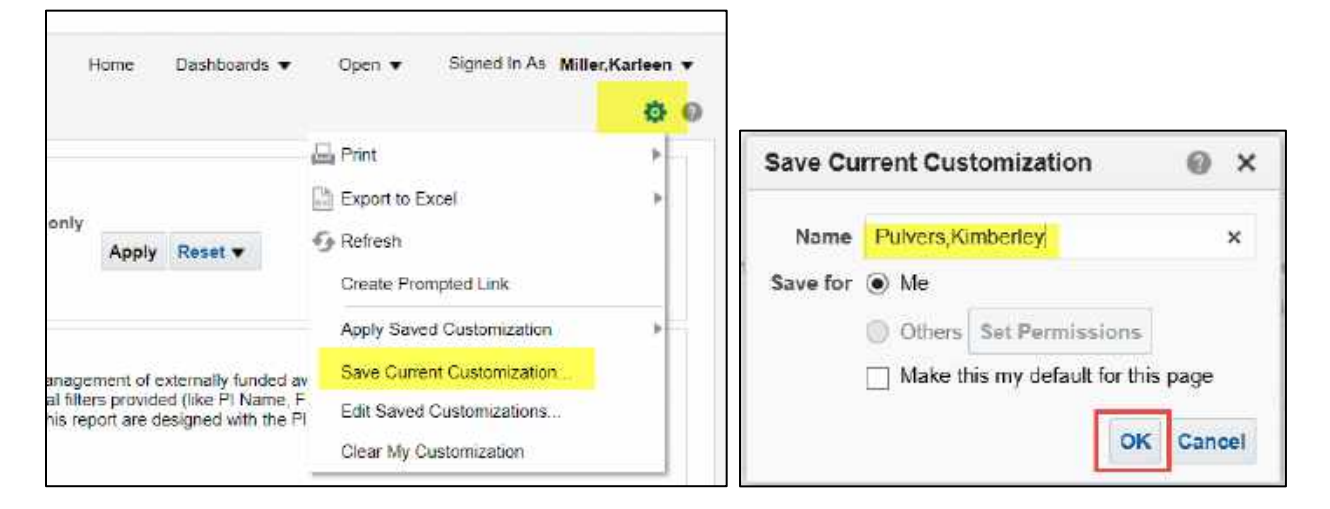

## <span id="page-9-1"></span>Apply Saved Customization

When using a saved customization *the year and period need to be updated*.

- Select Page Options icon in the upper right corner.
- Move the cursor over **Apply Saved Customization** and select the report name; the report will run for the fiscal year and period you originally selected.
- Change to desired *fiscal year* and *period*, and click **Apply Filters**.

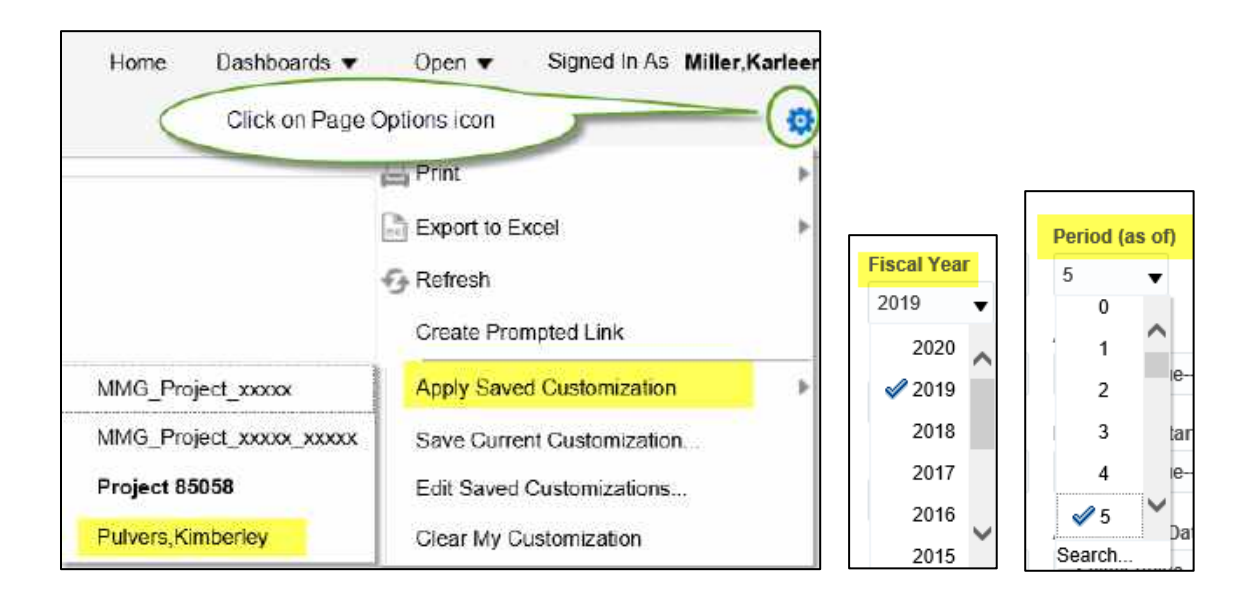

# <span id="page-10-0"></span>Export Report to Excel

If the report is lengthy, click the dual arrows.

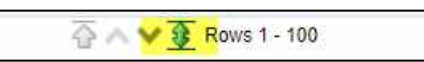

Click on the **Export** link and select **Excel 2007+** from the dropdown menu; this version will format with merged and wrapped fields. If you rather a basic format you can export to a .csv data file; see the image below.

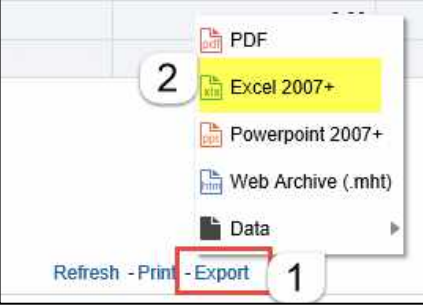

Example of excel export from data warehouse report, Manage My Grant.

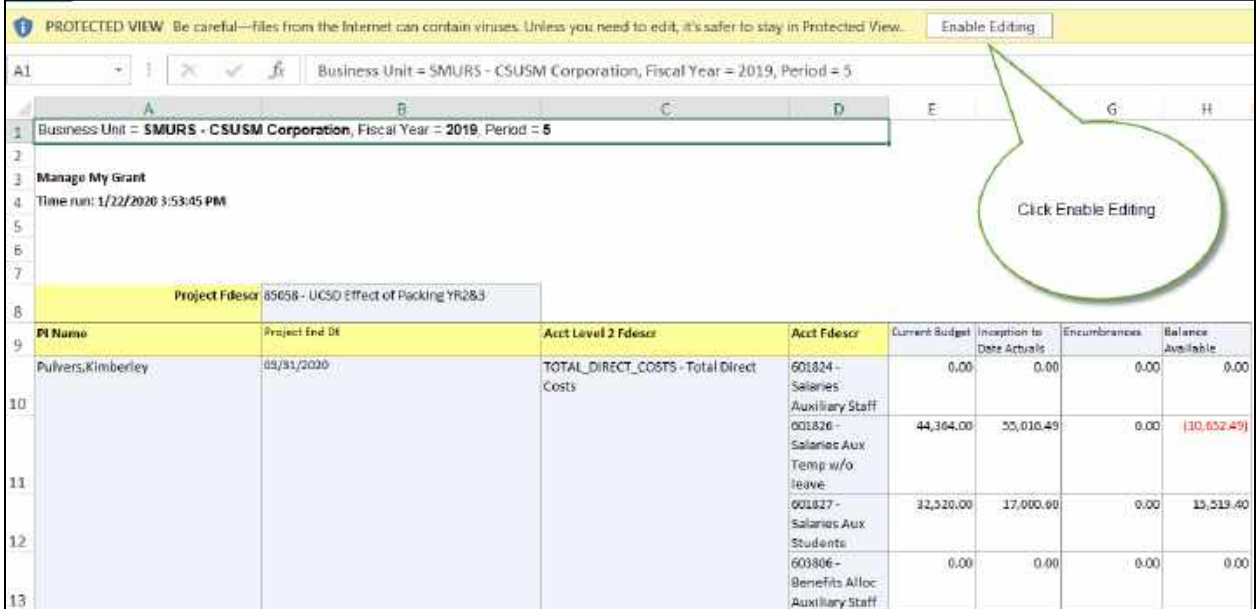

# <span id="page-10-1"></span>Export Report to .CSV

The .csv format is the standard layout and allows you to easily sort or filter.

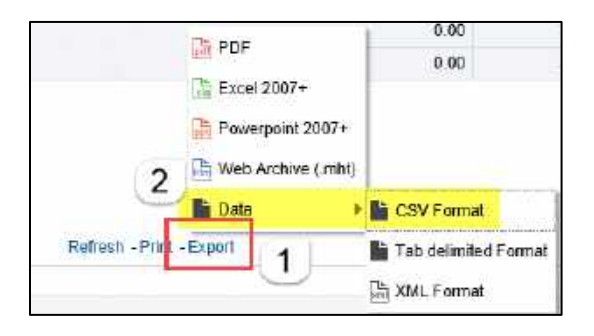

#### Example of .csv export from data warehouse report, Manage My Grant.

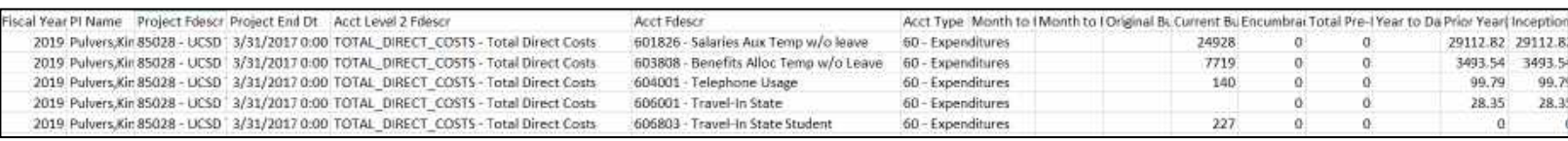

## <span id="page-11-0"></span>Drill Down to Transaction Detail

#### You can see the detail of any field that has a hyperlink. **e.g. Project 85058**

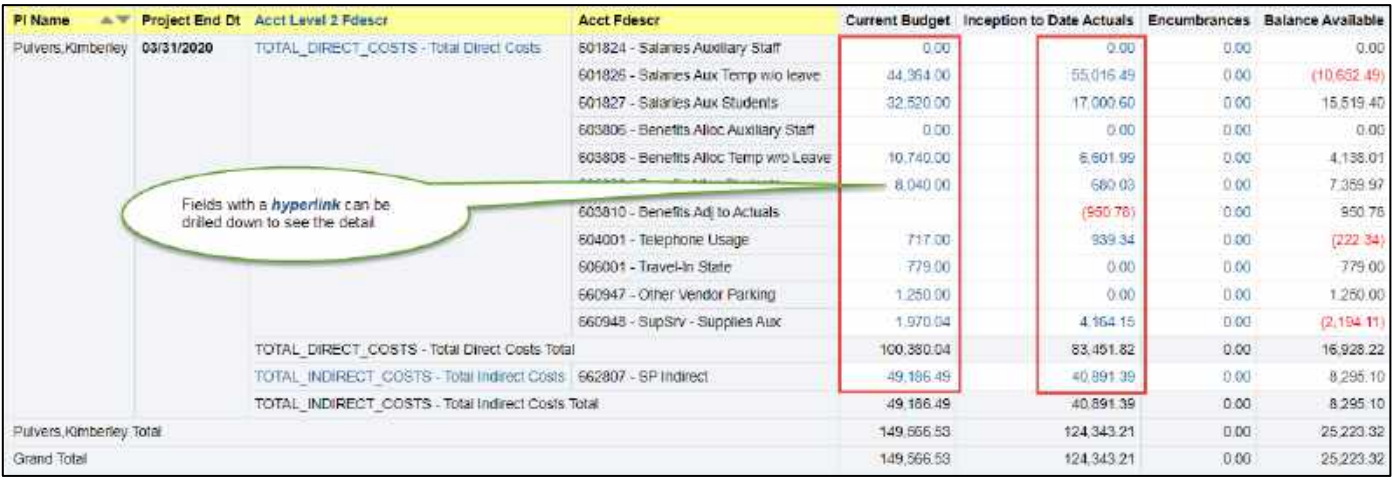

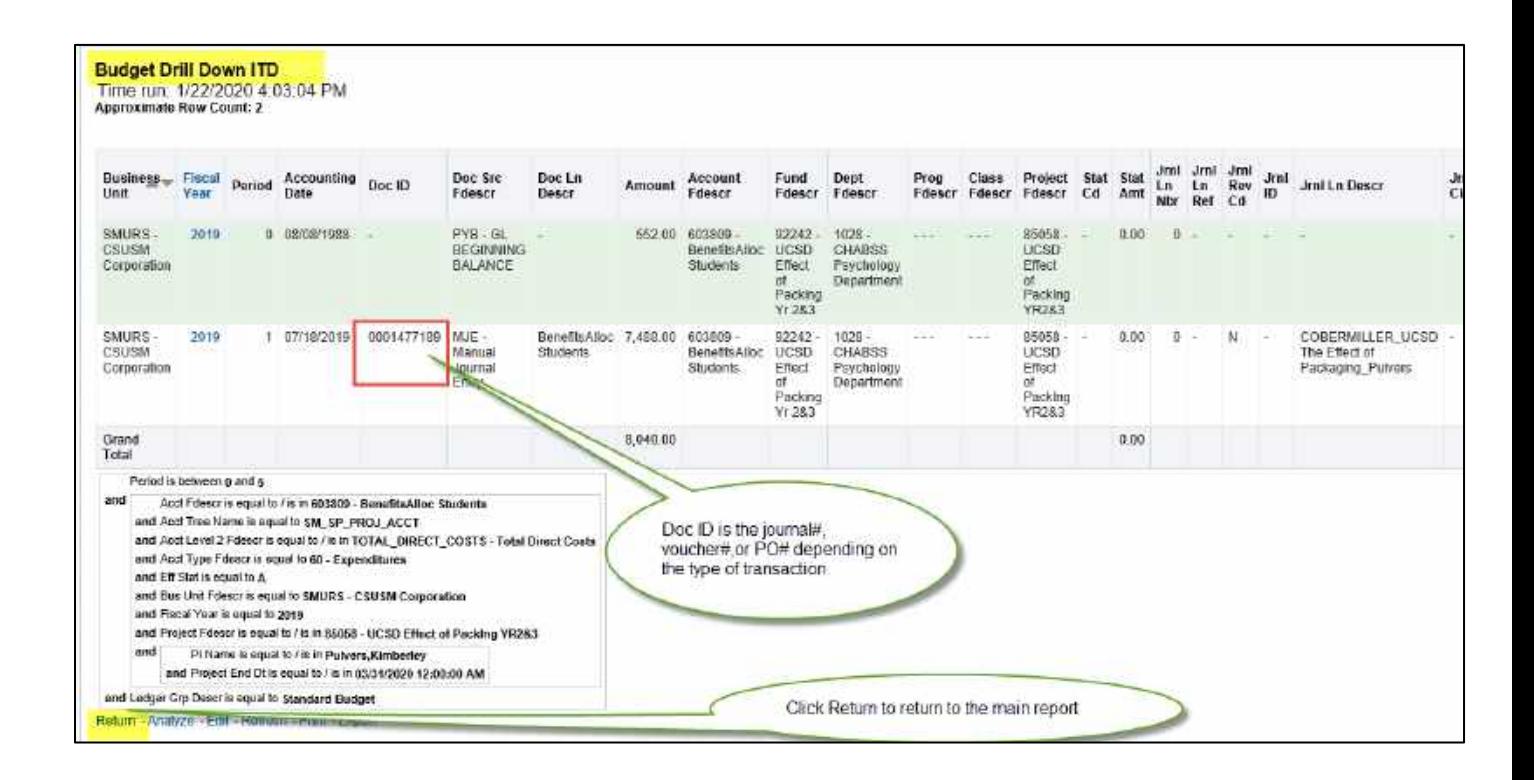

To return to the main report after the drill down click the **Return** link.

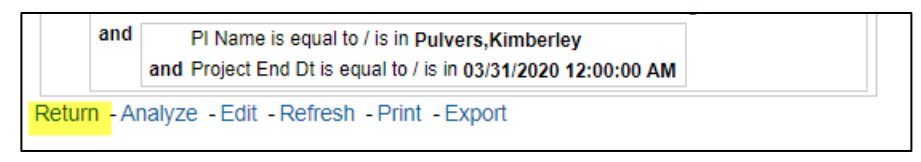

# <span id="page-12-0"></span>Practice Exercises

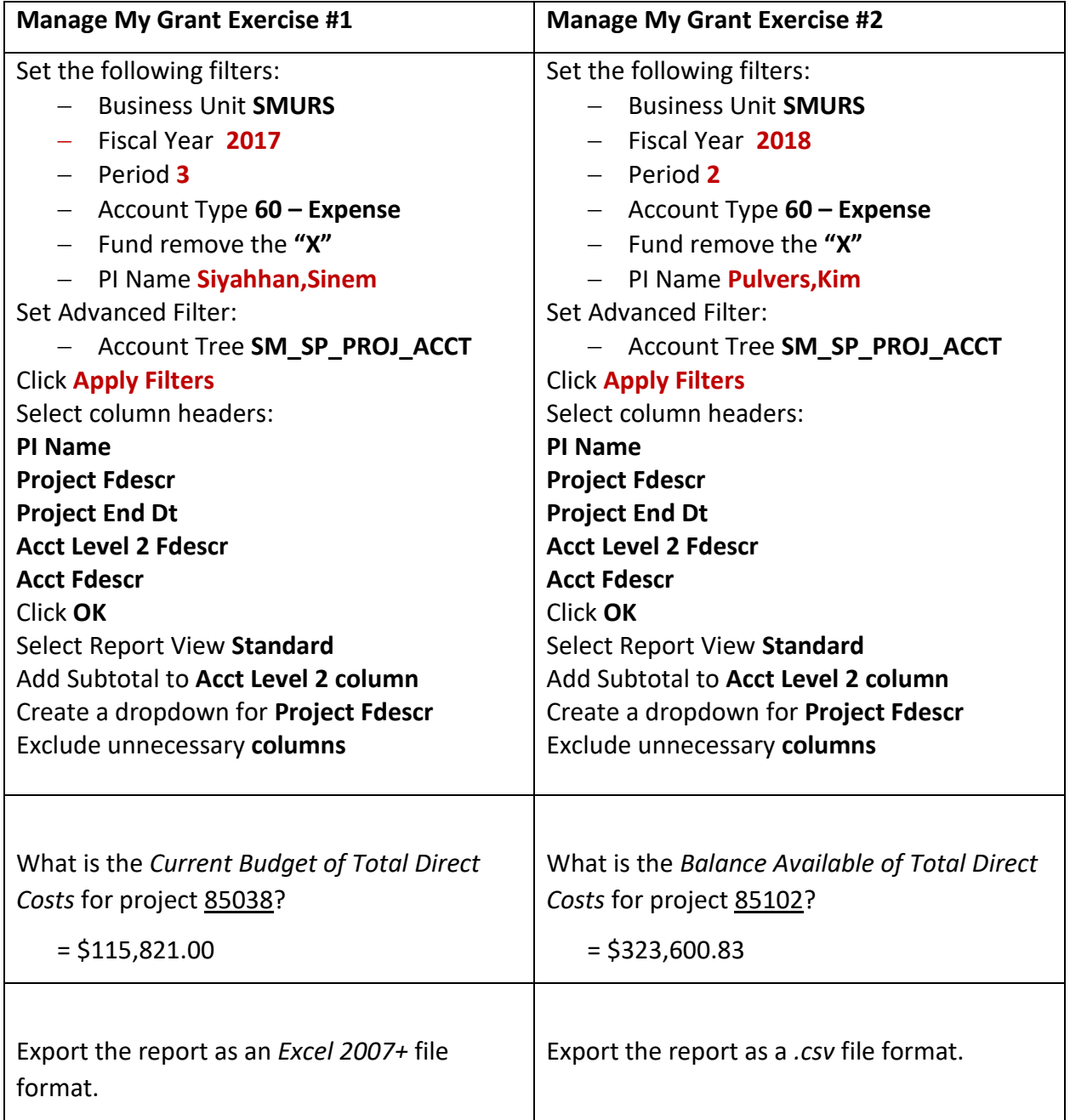

# **Exercise#1 answer:**

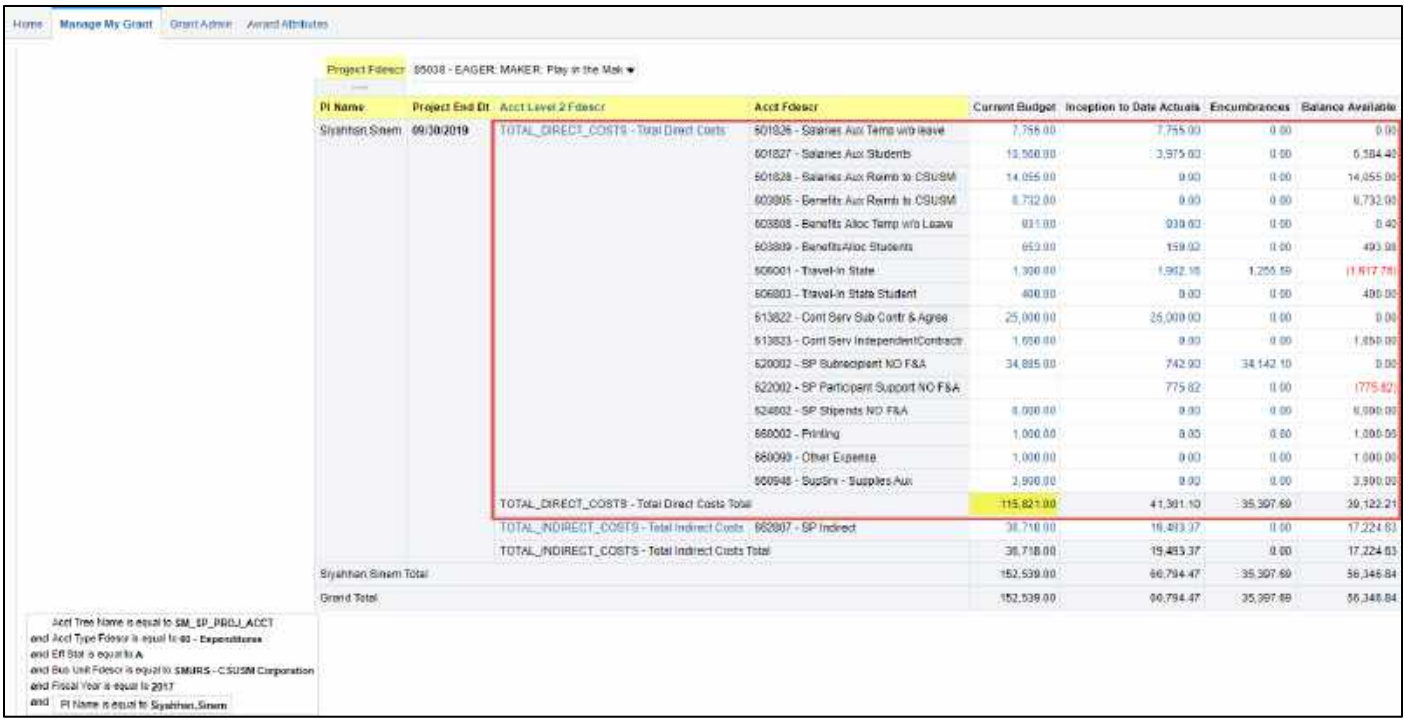

## **Exercise#2 answer:**

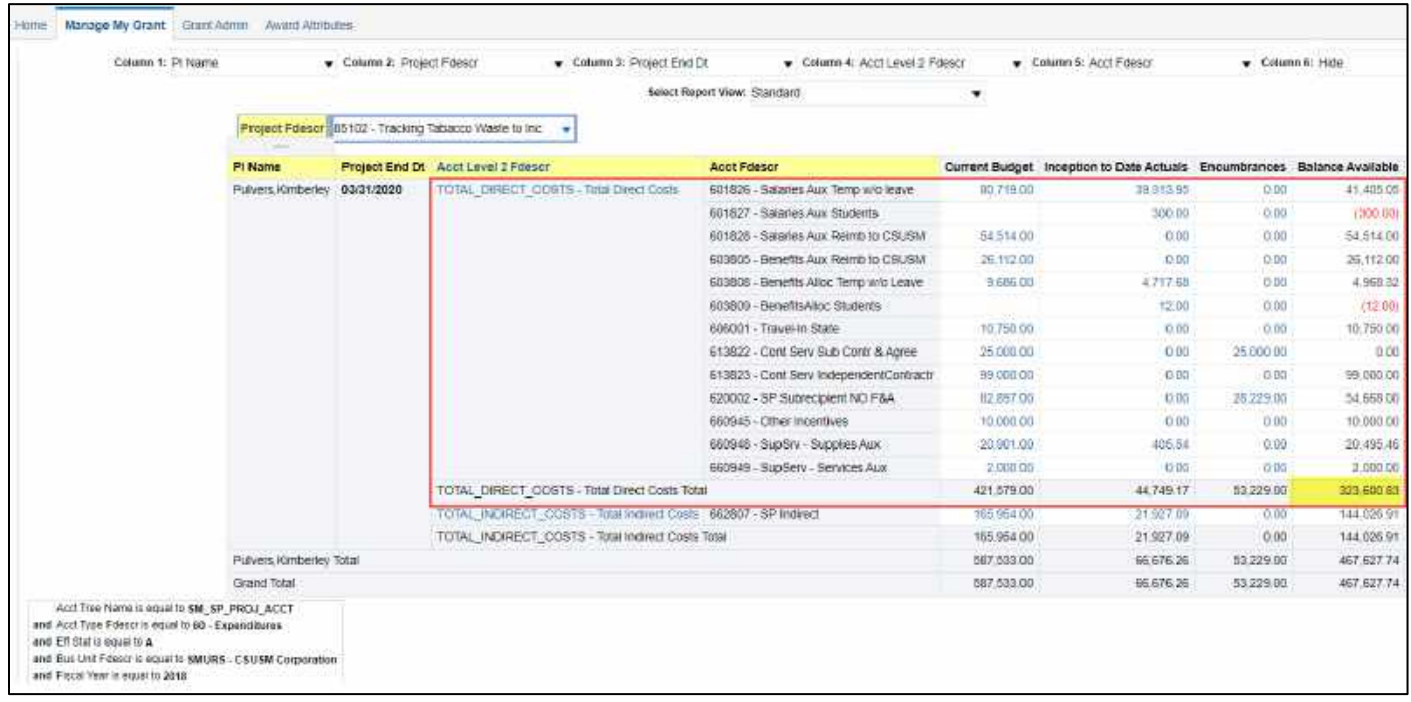